## **CONNECTIONS Quick Tip** Searching for Resources and Sending Referrals

*Once a placement request has been marked as "Ready for Search," the next step is to conduct a search for matching resources. The SEARCH PLACE business function is required to do a search and to send referrals. If accessing the Placement window via the Search/Maintain menu rather than from a workload, the PLACE DASH business function is also needed.* 

## **Searching for Matching Resources**

- 1. From the Placement Dashboard, highlight the completed request for which you wish to conduct a search.
- 2. Click the "Placement Search " link in the left navigation pane.
- 3. Review the results to choose the best matches.

For districts, the search returns resources located geographically within your county that have the characteristics marked as Required and the required number of vacancies.

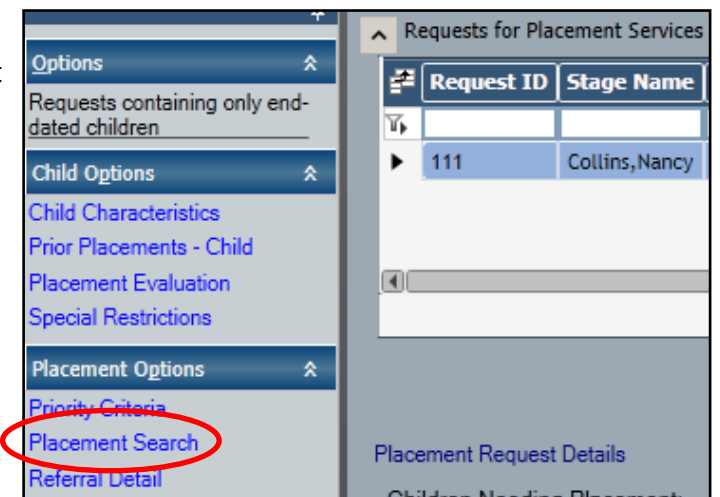

For searches done by agencies, the results will be only resources from your own agency that are

physically located within the county that has jurisdiction with the required number of vacancies.

For both, those with the greatest number of matching Optional characteristics and closest to the selected address(es) will be highest on the list.

4. Decide which homes you want to take a closer look at.

You may wish to consider:

district vs. agency homes

In the D/V column, "D" indicates a district resource, "V," a voluntary agency one.

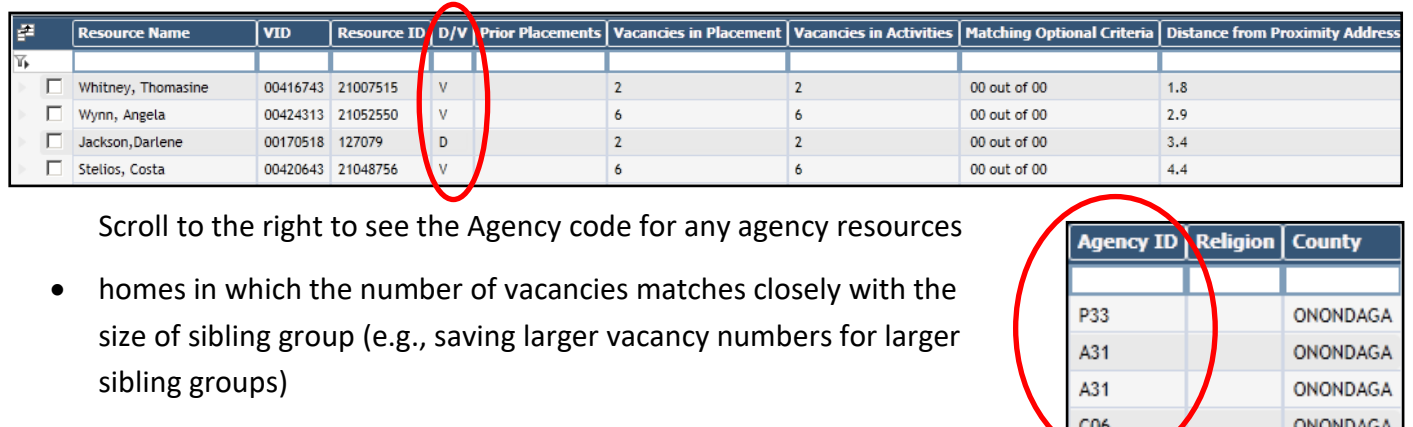

distance to proximity address or school address

*HINT: Use the View All link in the navigation pane to widen a search to all homes with contracted agencies statewide* 

*and to those at or over capacity.*

5. To view the details for a particular home, select the home from the Search Results grid and use the tabs that display below to see information such as address, age ranges accepted and capacity of the resource.

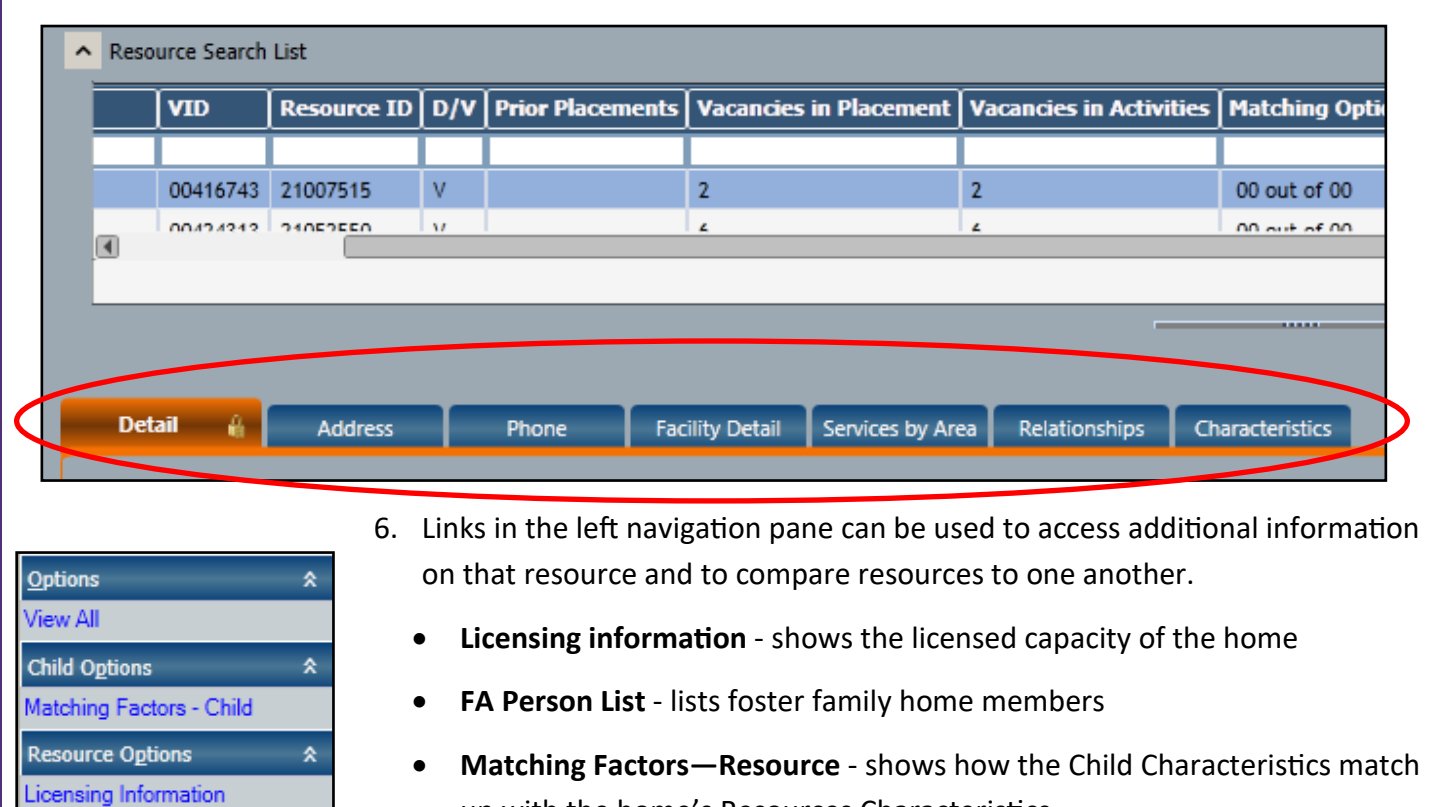

• **Placement Resource Roster -** displays children already placed in the home and their characteristics.

## **Sending Referrals**

up with the home's Resources Characteristics.

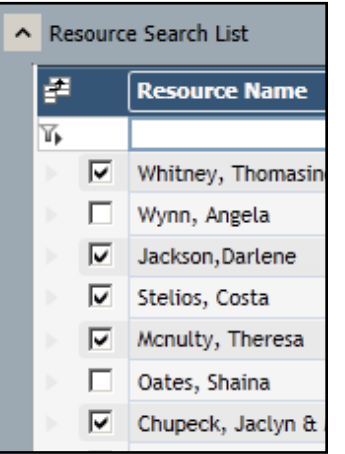

**FA Person List** 

Matching Factors - Resource Prior Placements - Resource Placement Resource Roster

- 1. Once a decision has been made as to which resource(s) a referral will be sent to, select them (up to 10 at a time) by placing a check in the checkbox for each. Count =  $12$
- 2. Click the **Refer for Placement**
- 3. Click the OK button in the res

up message to confirm the agencies that will be receiving the referrals.

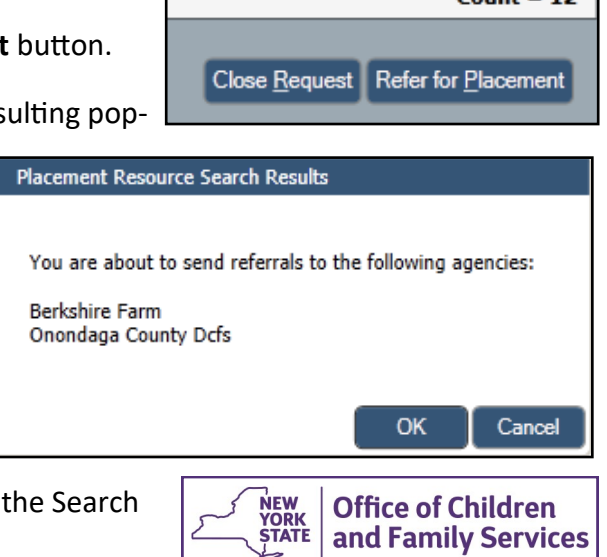

4. Repeat steps 1-3 if you wish to send more than 10 referrals.

Once you've completed the search and referral process, close Results window by using the red X in the upper right corner.